**Quick Reference Guide 2023** 

**LACourtConnect** is part of the Court's Access LACourt | Your Way initiative and provides a convenient option for appearing in court without having to visit a court location.

This Quick Reference Guide (QRG) outlines how to navigate the **Virtual Gallery** as a remote participant.

**Log in to the Unicorn Digital Courtroom Application**

For the best meeting experience, please download the LACourt Connect Desktop app on your device. Once installed, follow these steps:

- 1. Open the app and select **Proceed Remote Participant**
- 2. Enter your email and password and **click Sign In**
- 3. Once logged, the **Virtual Gallery** will appear **<sup>2</sup>**

#### **Best Practice:** Use computer audio when connecting. Do not use both video and dial-in simultaneously.

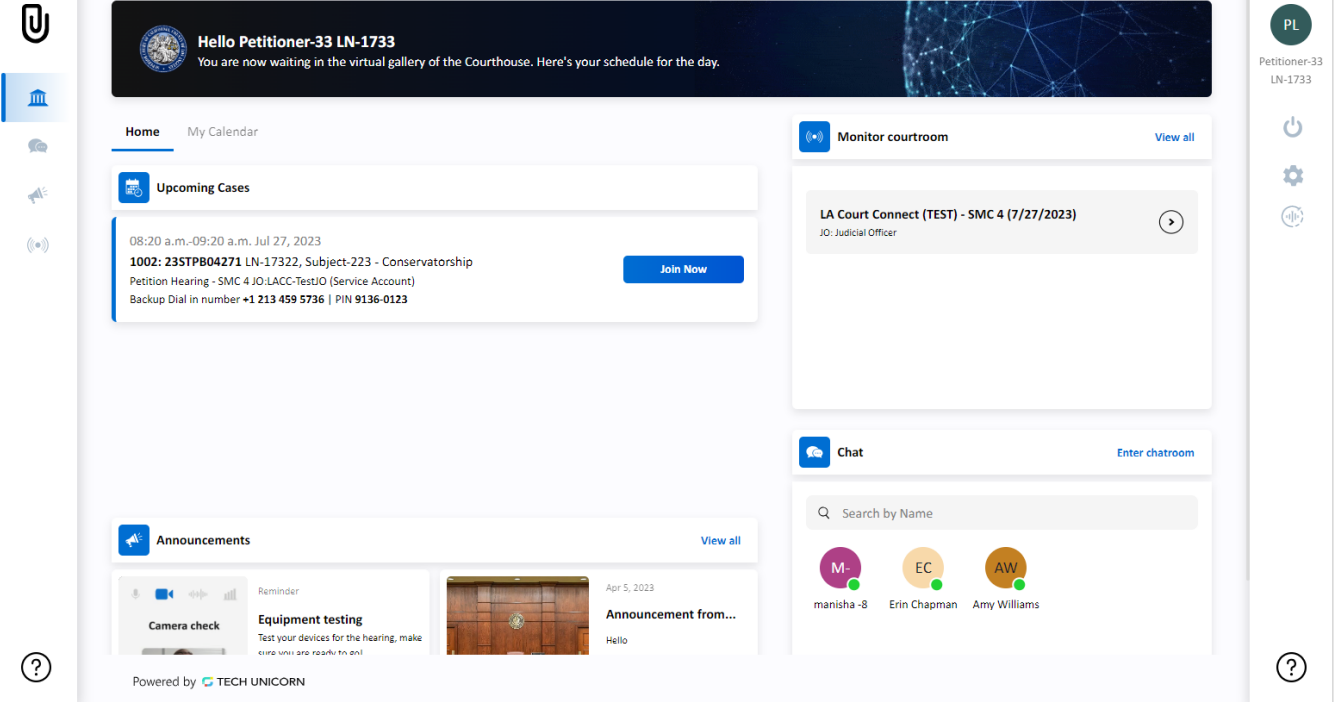

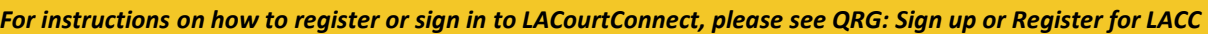

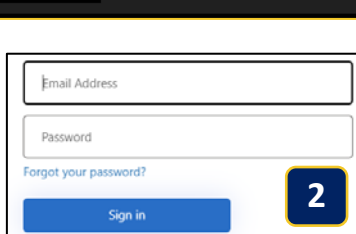

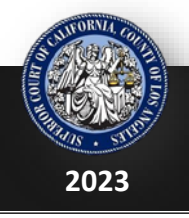

**1**

Proceed as Remote Participant

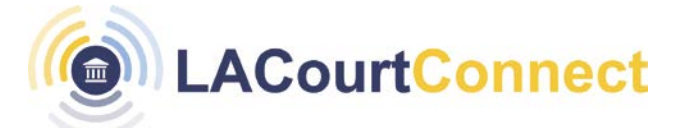

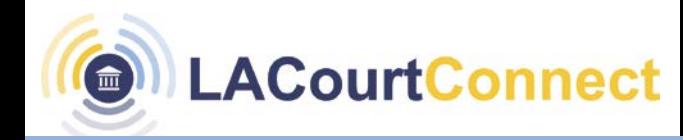

#### **Navigating the Virtual**

The Virtual Gallery is where remote participants wait for their hearing to begin and allows participants to communicate, check equipment, read announcements, and more.

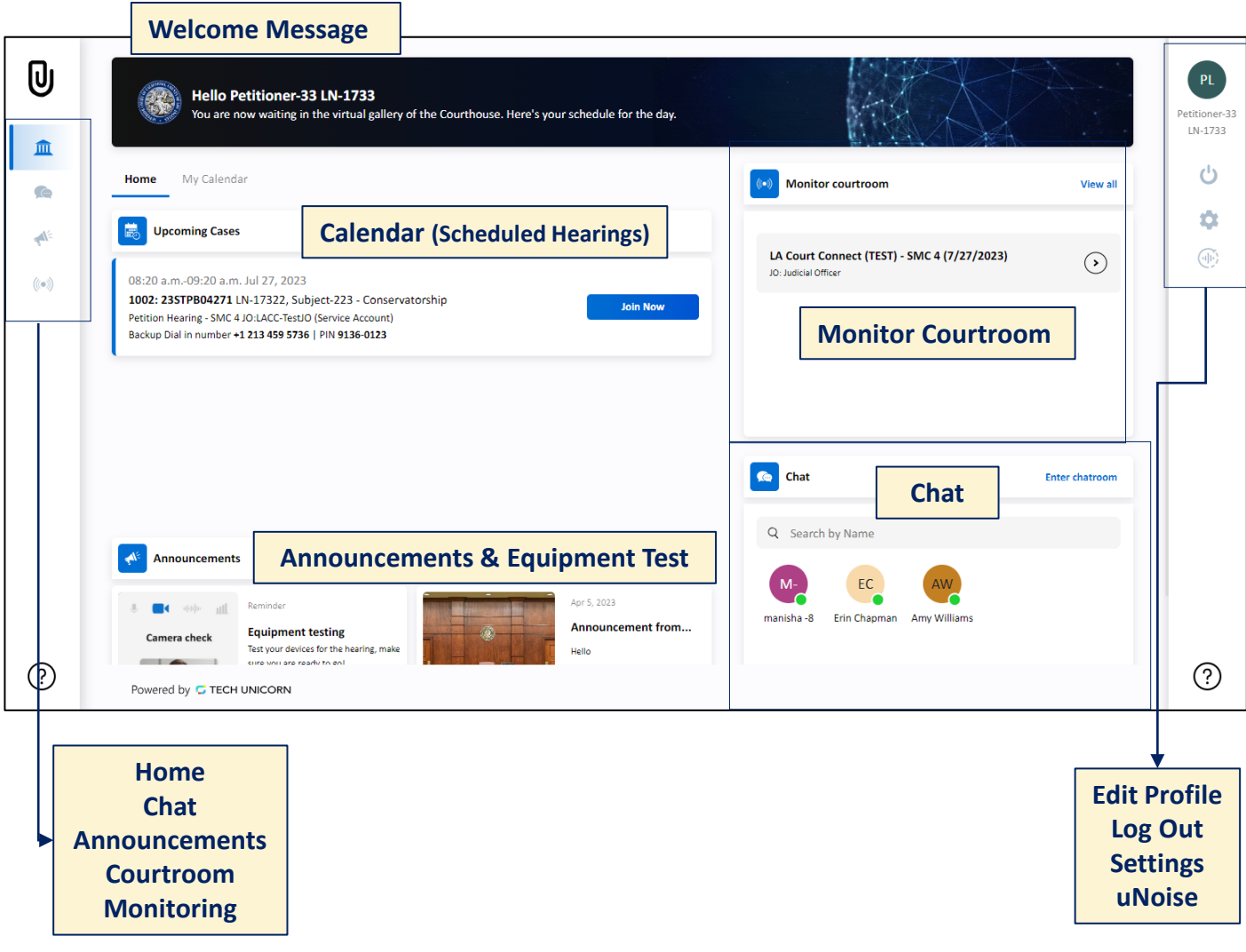

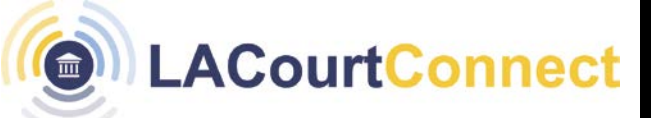

## **Side Panels Settings**

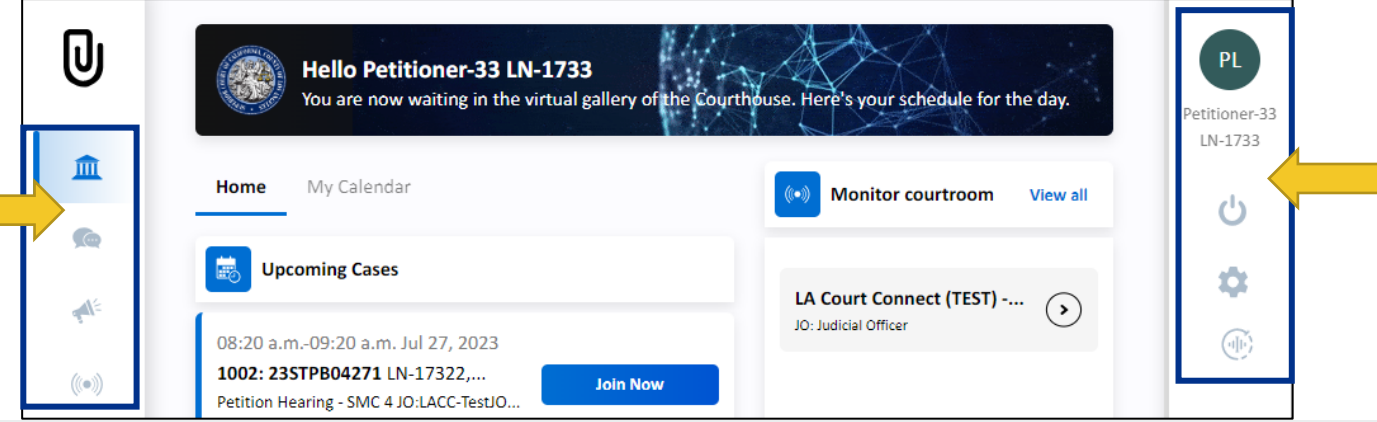

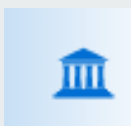

#### **Home**

The home button will redirect you to the main dashboard.

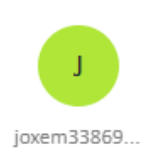

#### **Edit Profile**

Click on the profile icon to edit your profile and update information such as your display name.

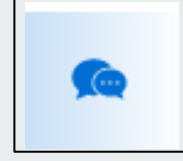

### **Chat**

Chat with other participants from the same court room.

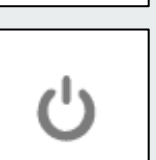

#### **Log Out**

Users can log out using this button.

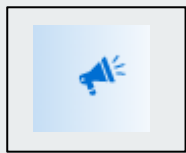

#### **Announcement**

You can view announcements from this tab.

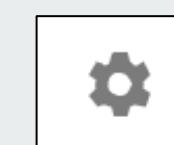

### **Settings**

Click the settings icon to access other settings such as themes and testing equipment.

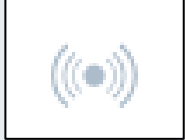

#### **Courtroom Monitoring** Watch live video from the court to monitor your courtroom.

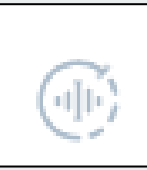

#### **uNoise** Adjust threshold for environmental noise

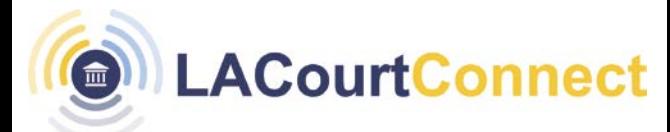

# **Calendar (Hearings)**

The My Calendar tab shows the calendar and the court hearings scheduled for the selected date. There are two tabs, **Home** and **My Calendar**.

The Home tab shows hearing(s) for the day. If the hearing has not started, you will see the Not in Session notice. If a hearing is active, the **Join Now** button will be activated.

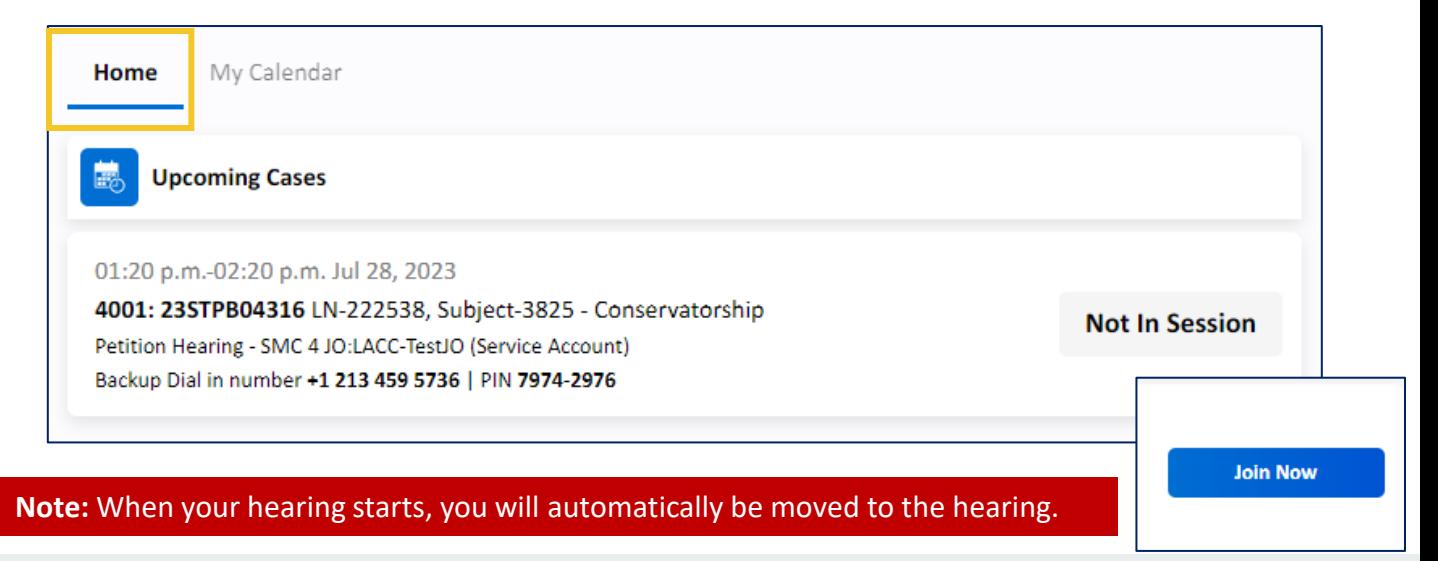

The My Calendar tab shows hearing(s) for the day, ability to search for a hearing, and view future hearings. Selecting a hearing will display a green **Join Hearing** button if the hearing is active.

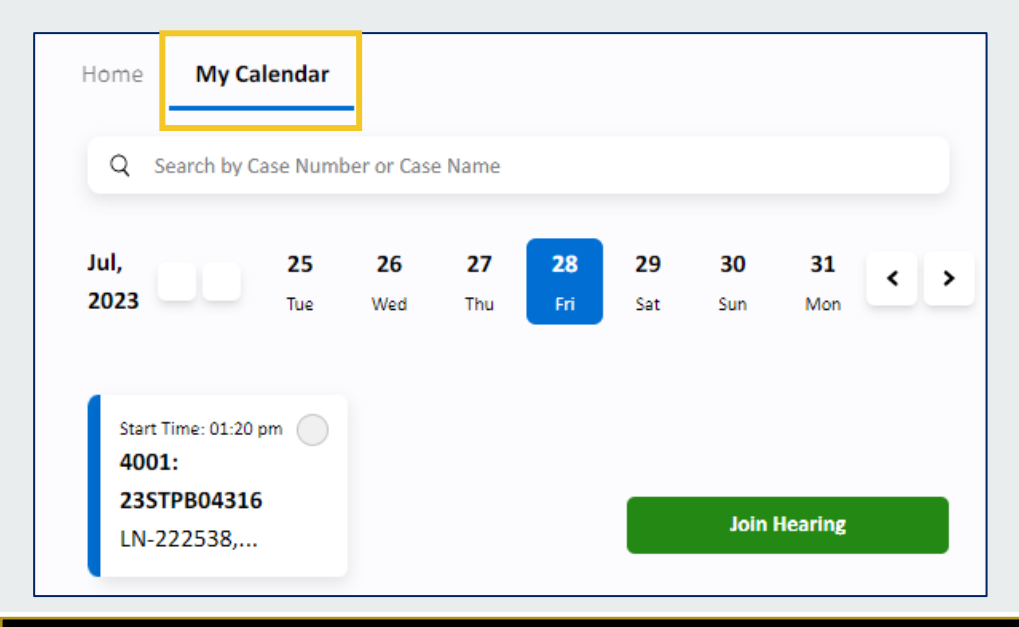

- 1. Search for a case by number or name
- 2. Select the date from the calendar
- 3. See all hearings scheduled on the selected date

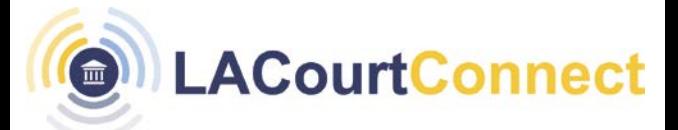

## **Virtual Gallery Settings**

You can personalize the virtual gallery by changing the theme, testing/changing equipment, and changing the text size and language.

Click on the Setting icon on the right side panel  $\bullet$ .

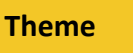

Select either a Dark or Light Theme.

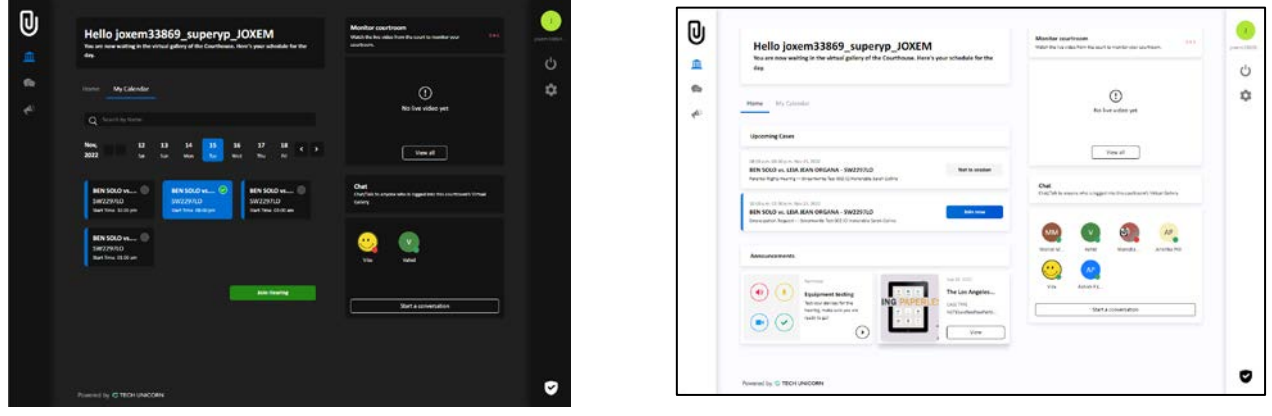

**Dark Theme View Light Theme View**

**Equipment**

Test your audio, video, and connection before joining your hearing.

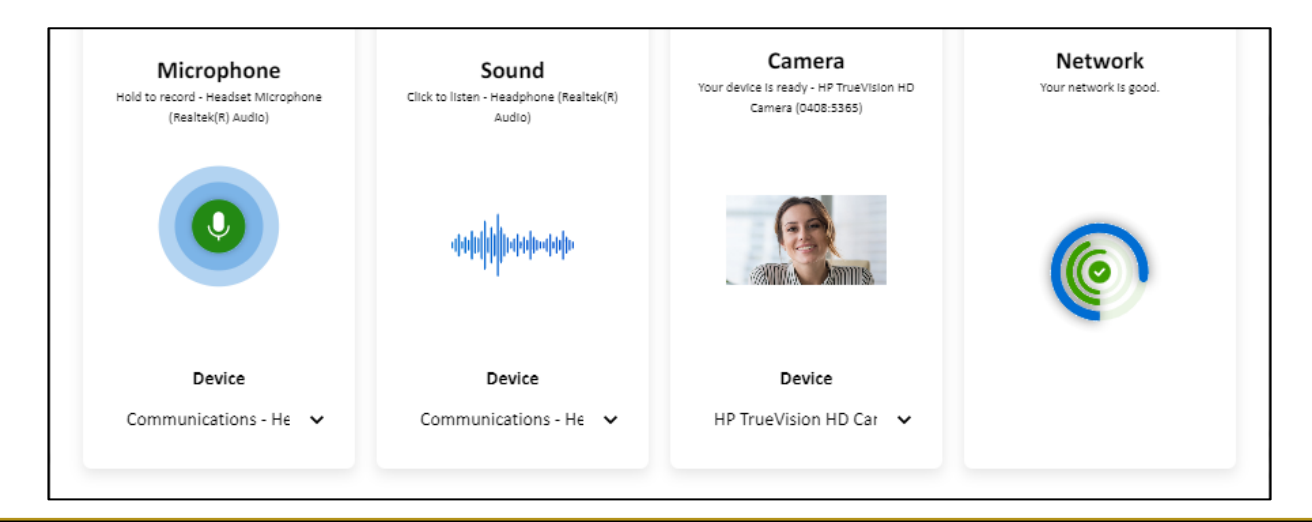

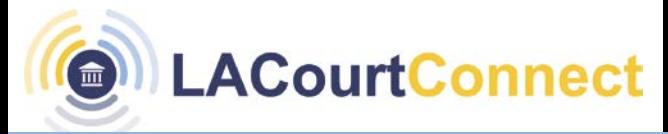

# **Virtual Gallery Settings**

#### **Linguistics**

Adjust the font size of the text and select the display language (English or Spanish)

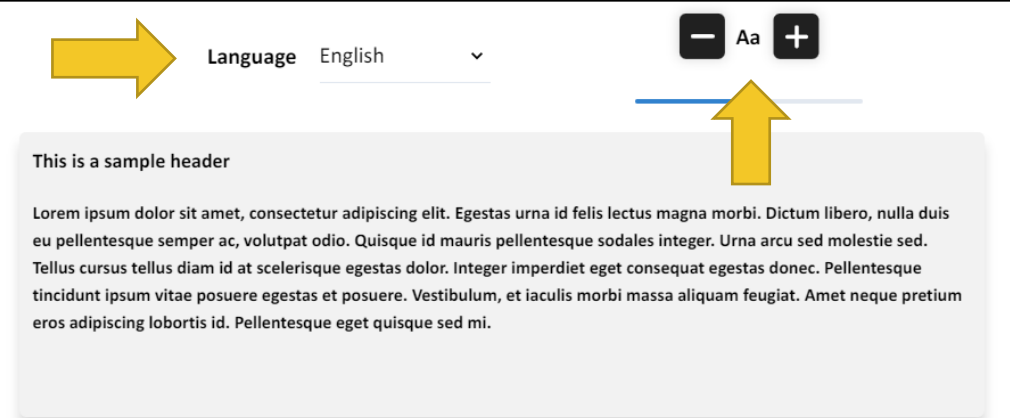

### **Chat**

You can open the chat window by clicking the **interest and the left quick access panel or click on Start Conversation** on the Chat section in the gallery.

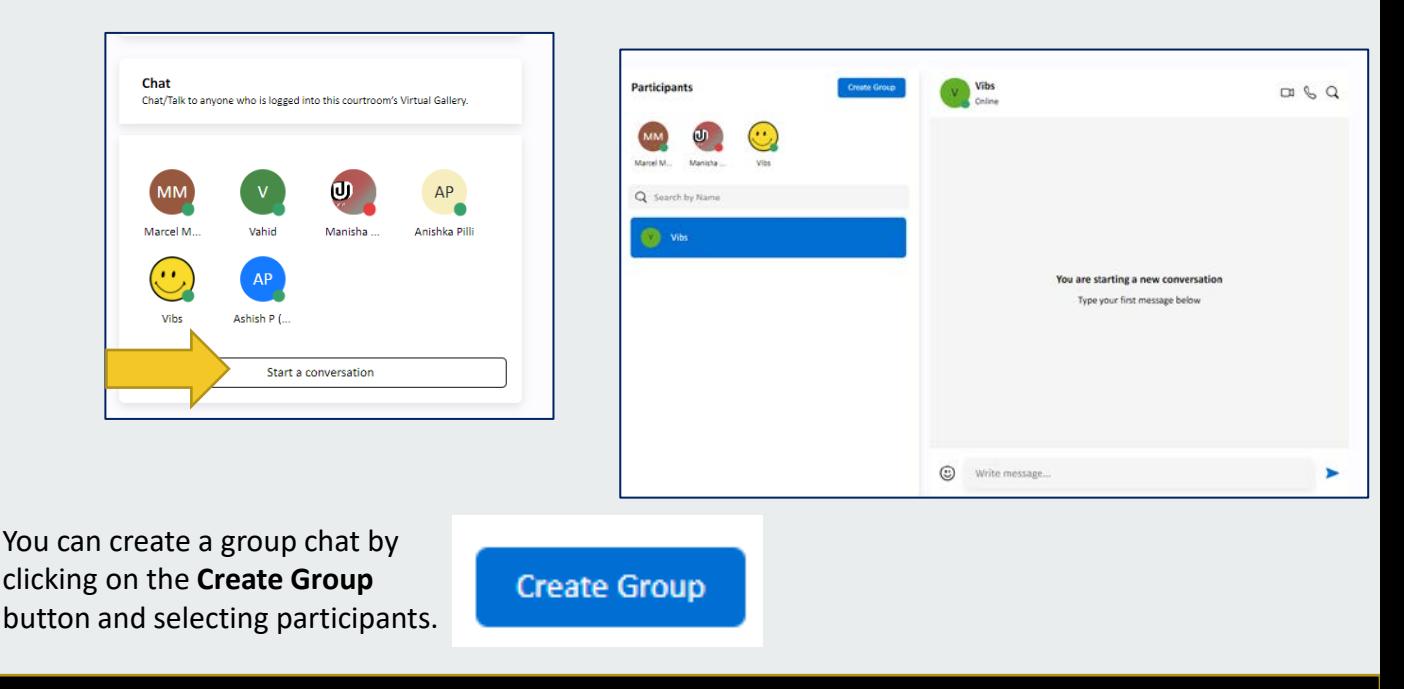

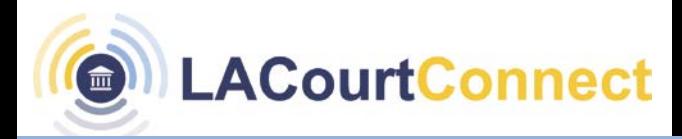

#### **Announcements**

Court announcements can be viewed by clicking on the announcement icon on the left side panel. Click on **View** under the announcement you want to read.

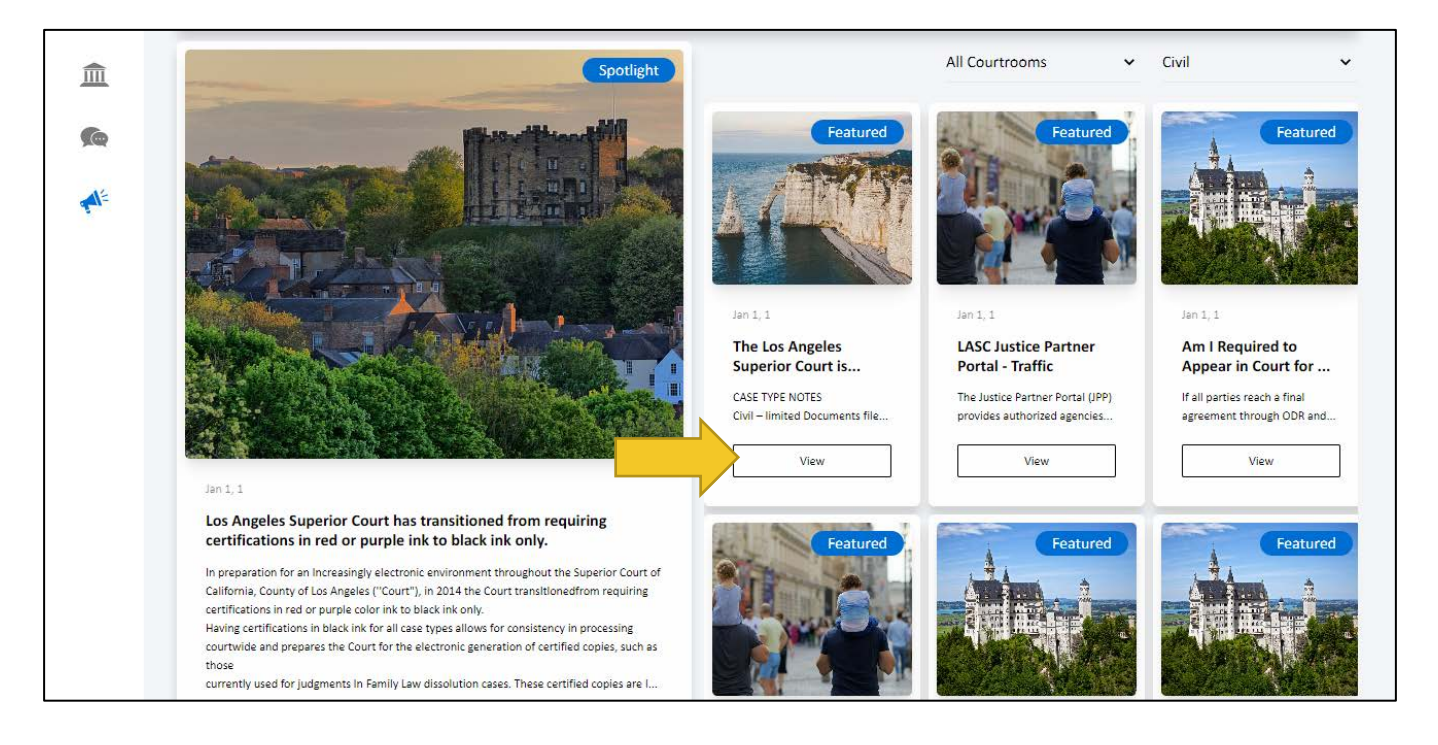

![](_page_6_Picture_6.jpeg)

You can also view announcements on the Virtual Gallery home in the **Announcements** section. Click on **View** to read more.

![](_page_7_Picture_0.jpeg)

### **Monitor Courtroom**

You can view live broadcasts by clicking the chevron **>** to the right of the broadcast or **View** to see all active broadcasts.

![](_page_7_Figure_4.jpeg)

Navigating the Virtual Gallery as a Remote Participant Effective Date: 7/28/2023 Page: Page 8 of 8